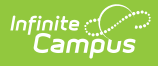

## **Grade Submission Process - Study Guide**

Last Modified on 01/20/2023 1:41 pm CST

The student grade submission process involves proper grading setup on courses, opening/closing the grading window and generating report cards.

- [Traditional](http://kb.infinitecampus.com/#traditional-course-grading-setup) Course Grading Setup
	- [Grading](http://kb.infinitecampus.com/#grading-scales) Scales
		- **Score [Groups](http://kb.infinitecampus.com/#score-groups)**
		- Grading Tasks [Assigned](http://kb.infinitecampus.com/#grading-tasks-assigned-to-a-course-master) to a Course Master
		- **Grading Tasks [Assigned](http://kb.infinitecampus.com/#grading-tasks-assigned-to-a-course) to a Course**
- [Standards-Based](http://kb.infinitecampus.com/#standards-based-course-grading-setup) Course Grading Setup
	- **[Rubrics](http://kb.infinitecampus.com/#rubrics)**
	- **[Standards](http://kb.infinitecampus.com/#standards-assigned-to-a-course-master) Assigned to a Course Master**
	- **[Standards](http://kb.infinitecampus.com/#standards-assigned-to-a-course) Assigned to a Course**
- Course [Grading](http://kb.infinitecampus.com/#course-grading-reports) Reports
	- Grading [Changes](http://kb.infinitecampus.com/#grading-changes-not-pushed-report) Not Pushed Report
	- [Course](http://kb.infinitecampus.com/#course-audit-report) Audit Report
	- Course [Standards](http://kb.infinitecampus.com/#course-standards-report) Report
- Grade [Submission](http://kb.infinitecampus.com/#grade-submission)
	- [Opening](http://kb.infinitecampus.com/#opening--closing-the-grading-window) & Closing the Grading Window
	- **Print [Report](http://kb.infinitecampus.com/#print-report-cards) Cards**
- Grades [Reports](http://kb.infinitecampus.com/#grades-reports)
	- **Term GPA [Report](http://kb.infinitecampus.com/#term-gpa-report)**
	- **[Grades](http://kb.infinitecampus.com/#grades-report) Report**
	- Class Rank [Report](http://kb.infinitecampus.com/#class-rank-report)
	- **Activity [Eligibility](http://kb.infinitecampus.com/#activity-eligibility)**
- Posting Grades A Teacher's [Point-of-View](http://kb.infinitecampus.com/#posting-grades---a-teacher)
	- **Posting Grades [Through](http://kb.infinitecampus.com/#posting-grades-through-the-grade-book) the Grade Book**
	- **Posting Grades [Through](http://kb.infinitecampus.com/#posting-grades-through-the-post-grades-module) the Post Grades Module**

# **Traditional Course Grading Setup**

## **Grading Scales**

Grading Scales are used by the Campus grade book to convert numeric percentages to in-progress grades. The grading scale should include all scores that can be auto-calculated by the grade book.

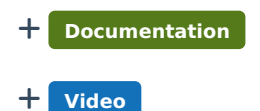

#### **Score Groups**

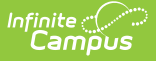

Score Groups are used in traditional grading to determine the scores that make up the basis of grading. Score groups must be set and aligned with a course before teachers can enter grades.

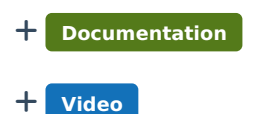

## **Grading Tasks Assigned to a Course Master**

After score groups are created, they will link to individual grading tasks and standards. Grading tasks may then be assigned to a course master and then "pushed" to the course level. This allows for easier maintenance and consistent grading district-wide.

+ **Documentation**

#### **Grading Tasks Assigned to a Course**

Grading tasks are the items to which teachers post grades for reporting on report cards and transcripts. These tasks may be added to the course master and pushed to individual courses or added at the course level.

+ **Documentation**

## **Standards-Based Course Grading Setup**

## **Rubrics**

Rubrics are used to determine the scores that make up the basis of standards-based grading. Teachers select the applicable score from the rubric for the standard being scored.

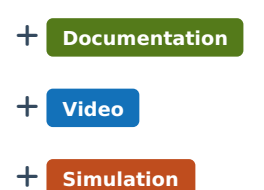

## **Standards Assigned to a Course Master**

Standards are the items to which teachers post grades for reporting on report cards and transcripts.

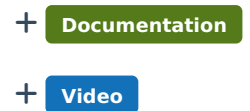

## **Standards Assigned to a Course**

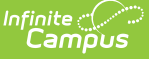

The Standards tab on a course lists the standards that the teacher needs to administer and/or grade for the selected course. To add standards to a course, they must be created first in the Standards Bank. When standards are added to the Standards Bank, rubrics are assigned there.

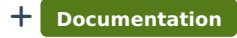

## **Course Grading Reports**

## **Grading Changes Not Pushed Report**

The Grading Changes Not Pushed report lists changes in the grading setup that haven't been pushed from the course master to the course.

+ **Documentation**

#### **Course Audit Report**

The Course Audit report is be used to compare course masters and associated courses for differences in grading tasks, grade calculations, standards and categories. Differences reported may be the result of changes being made on the course master that were not pushed to courses.

+ **Documentation**

+ **Video**

#### **Course Standards Report**

This report generates a list of all standards and the course(s) to which they are aligned.

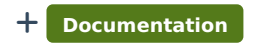

+ **Video**

## **Grade Submission**

## **Opening & Closing the Grading Window**

The Grading Window determines when teachers can post grades. It may be opened one course at a time for specific Grading Tasks and Standards or for an entire school based on a selected task/term combination using the Grading Window Wizard.

The Grading Window determines when grades can be posted to official student documents, such as Report Cards and Transcripts. Teachers can enter scores at any time, but posting grades is usually done during specific times, such as when progress reports are sent out or towards the end of grading terms.

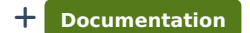

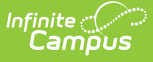

## **Print Report Cards**

After teachers have posted grades and the Grading Window has been closed, report cards can be printed en masse or individually.

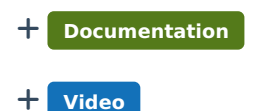

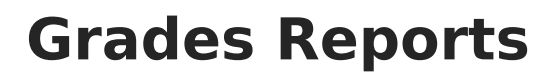

## **Term GPA Report**

The Term GPA Report can be used to report grade point averages for selected students.

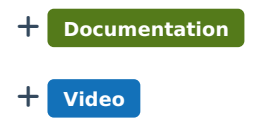

## **Grades Report**

The Grades Report will print students' posted grades based on selected criteria. This report is useful in determining which teachers have not posted grades or which students have missing grades.

+ **Documentation**

## **Class Rank Report**

The Class Rank report calculates a student's class rank based on historical (transcripted) grades. Class rank is calculated from the score group and GPA value used in that group. It does not include any grades that are not posted on the transcript.

+ **Documentation**

## **Activity Eligibility**

The Activity Eligibility Report can be used to monitor students' academic grades to determine participation eligibility.

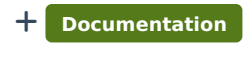

 $+$  **Video** 

## **Posting Grades - A Teacher's Point-of-View**

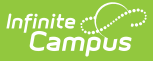

## **Posting Grades Through the Grade Book**

Posting grades in the Grade Book posts grades to the students' Grades tab in Student Information > General.

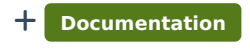

+ **Video**

## **Posting Grades Through the Post Grades Module**

When the grading window is opened, the Post Grade tool is used to enter or update scores and percentages for grading tasks, with comments, and post those grades to students' official documents. The tool will display the students' current in progress grade found in the Grade Book and the Sparkline or bar graph representing scores (if selected to be displayed in the Grade Book).

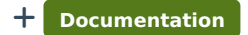